## COME EFFETTUARE UNA NUOVA DOMANDA PER I SERVIZI SCOLASTICI

- Accedere al link <https://asciano.simeal.it/sicare/benvenuto.php>

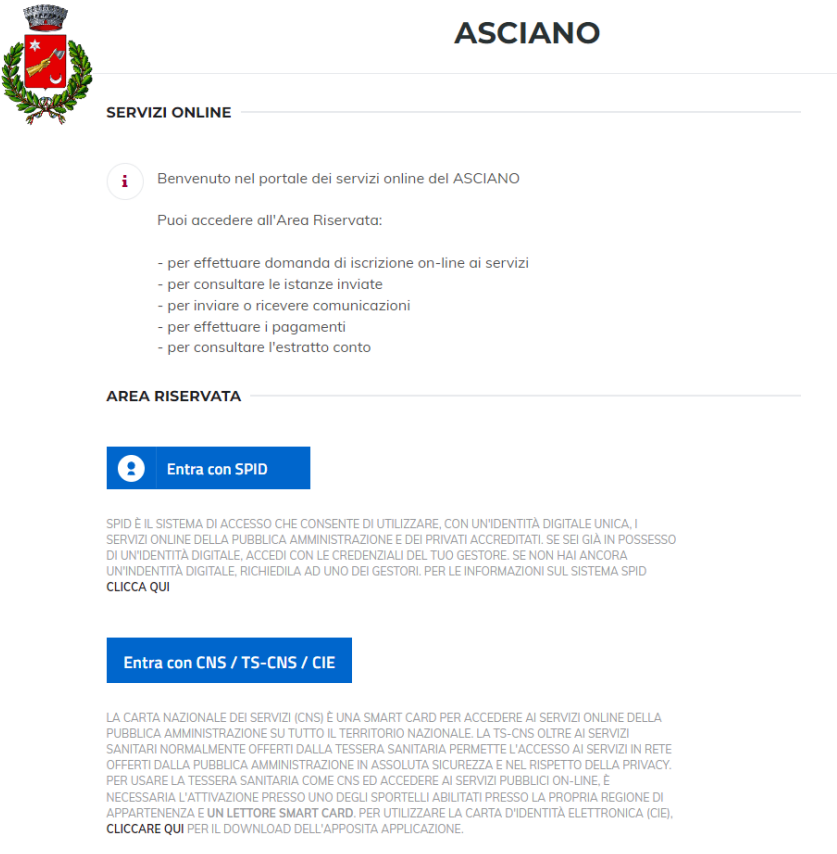

- **PER ACCEDERE CON SPID:**
- Cliccare il bottone ENTRA CON SPID
- Selezionare il proprio gestore dello SPID
- Effettuare l'accesso con il proprio SPID
- PER ACCEDERE CON CNS / TS CNS / CIE
- collegare l'apposito lettore di smart card e installare il relativo software presente nel seguente link<https://www.cartaidentita.interno.gov.it/info-utili/software-cie/> cliccare il bottone ENTRA CON CNS / TS – CNS / CIE
- effettuare l'accesso

Al primo accesso dovrà essere compilata obbligatoriamente e correttamente La sezione"I miei dati".

La procedura non potrà essere effettuata in una fase successiva tranne in caso di variazione del proprio numero di telefono ed indirizzo mail

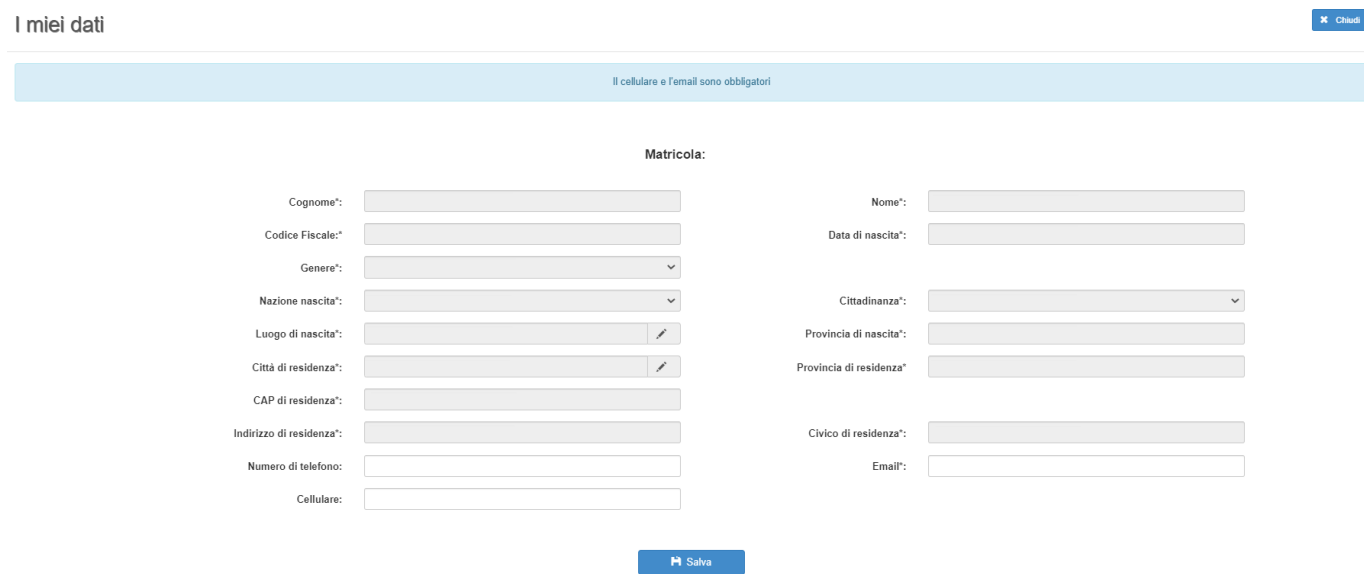

Verrà proposta la seguente videata:

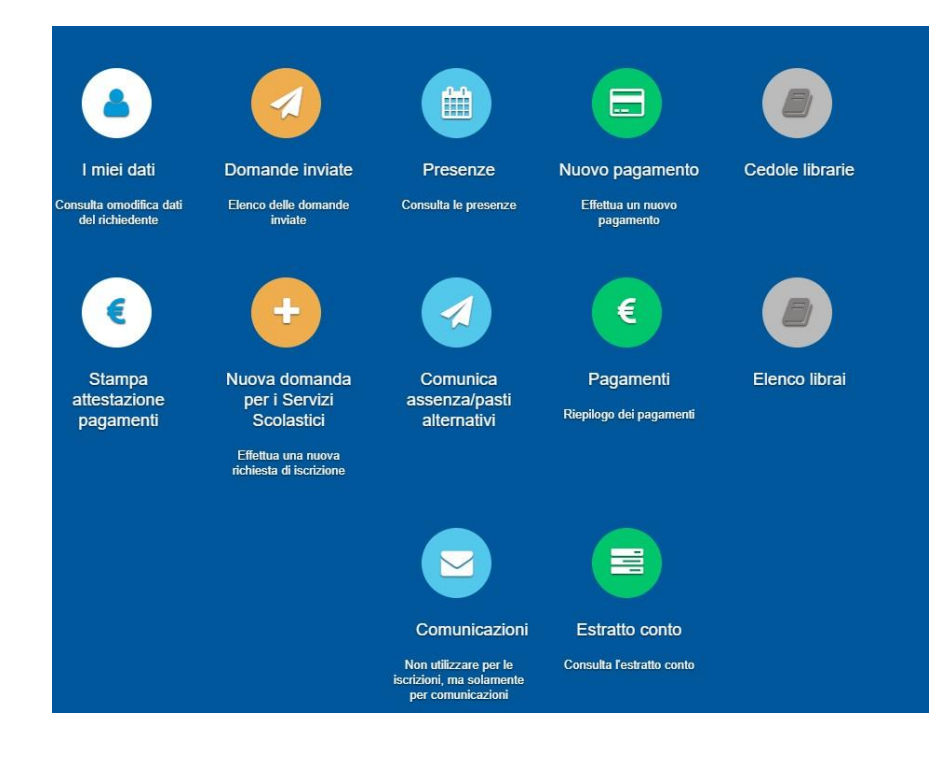

La funzione "Nuova domanda per i Servizi Scolastici" consente la presentazione di una domanda per i servizi scolastici.

Cliccando in questa sezione apparirà una lista di tutte le domande di iscrizione ai servizi scolastici a cui potrete accedere:

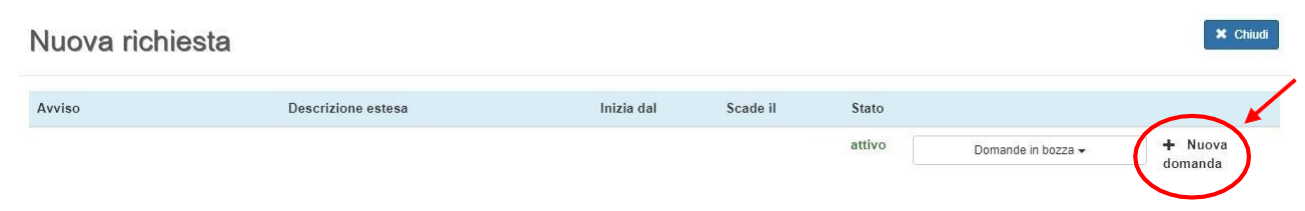

Le domande sono individuali, quindi ne va compilata una per ogni alunno relativamente al Servizio da attivare.

Selezionare "+ Nuova domanda"e compilare le maschere dei vari Step con i seguenti dati:

- Step 1: dati del richiedente: verranno proposti in automatico i dati inseriti in sede di registrazione quindi accertarsi che tutti i campi, nella funzione I MIEI DATI, siano completi quindi 'SALVA E CONTINUA' *N.B. Il genitore che effettua la domanda sarà l'intestatario dei pagamenti.*
- $\bullet$  Step 1.2:
- Per i residenti presso il Comune è possibile visionare il proprio nucleo familiare,quindi selezionare il figlio per cui si vuole effettuare la domanda. In questo modo i dati verranno compilati in automatico allo Step 2
- Per i non residenti presso il Comune, i dati allo Step 2 dovranno essere inseriti manualmente
- Step 2:inserire i dati del bambino(vedi indicazioni per loStep1.2), quindi 'SALVA E CONTINUA'
- Step 3: inserire i dati informativi relativi al servizio per cui si sta facendo l'iscrizione,quindi'SALVA E CONTINUA'
- Step 4: prendere visione delle informative sulla privacy e sulle condizioni generali del servizio allegate in questa sezione, quindi confermare la presa visione e selezionare 'SALVA E CONTINUA'
- Step 5:allegare i documenti richiesti
- Step 6: verificare la completezza di tutti dati inseriti nei precedenti Step e selezionare il tasto "Invia la richiesta".

## N.B. Tutte le domande inviate NON possono essere modificate dal referente.

Una volta inviata la domanda è possibile selezionare la voce 'Torna all'elenco' e presentare una domanda per eventuali altri alunni, ripetendo la procedura appena descritta oppure selezionare 'Esci' per tornare alla schermata principale.

Tutte le domande inviate sono consultabili tramite il pulsante 'Domande Inviate'.